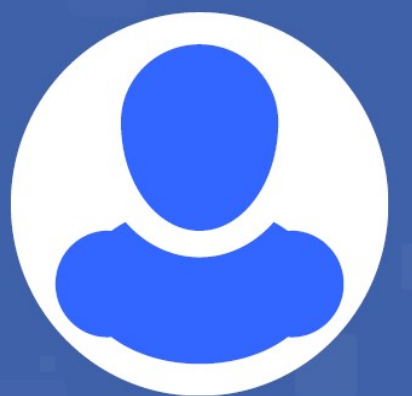

# **Cómo registrar los Recursos Humanos** de un establecimiento e identificar a aquellos afectados a tareas COVID-19

SCSA Sistema Integrado

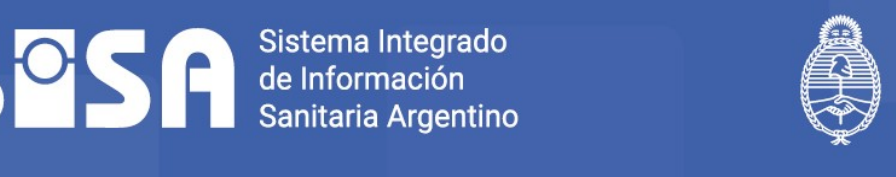

**Ministerio de Salud** Araentina

# Cómo registrar los Recursos Humanos de un establecimiento e identificar a aquellos afectados a tareas COVID-19

A continuación se describe el procedimiento para la identificación del personal expuesto y/o abocado al manejo de casos relacionados con la Pandemia de COVID19.

Esta información debe consignarse en el Registro Federal de Establecimientos de Salud (REFES), que incluye a todos los establecimientos sanitarios del país del sector público y privado que funcionan en cada una de las jurisdicciones provinciales.

El Formulario de Establecimiento está disponible en el Sistema Integrado de Información Sanitaria Argentino (SISA) y contiene toda la información de cada establecimiento de salud de la República Argentina. En él se especifican los datos referentes a la estructura, servicios y recursos humanos, incluyendo el aspecto funcional, la identificación y definición de los actores involucrados y los principios generales de funcionamiento.

En este instructivo se detallan los pasos para:

- o Actualizar y cargar los planteles de trabajadoresde un establecimiento.
- o Especificar cuáles son los trabajadores que están afectados a tareas COVID-19.

Para la gestión de REFES en el SISA es necesario poseer una cuenta de usuario. El sistema dispone de un aplicativo en el que se completan los datos para solicitarla.

La solicitud de generación de usuario se realiza a través de usuariosalud.msal.gov.ar. La persona que efectúe la solicitud debe ser aquella propuesta como usuario para la carga.

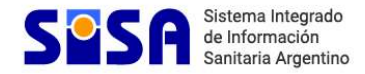

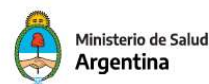

# Paso a paso

#### Iniciar sesión en el SISA

http://sisa.msal.gov.ar/

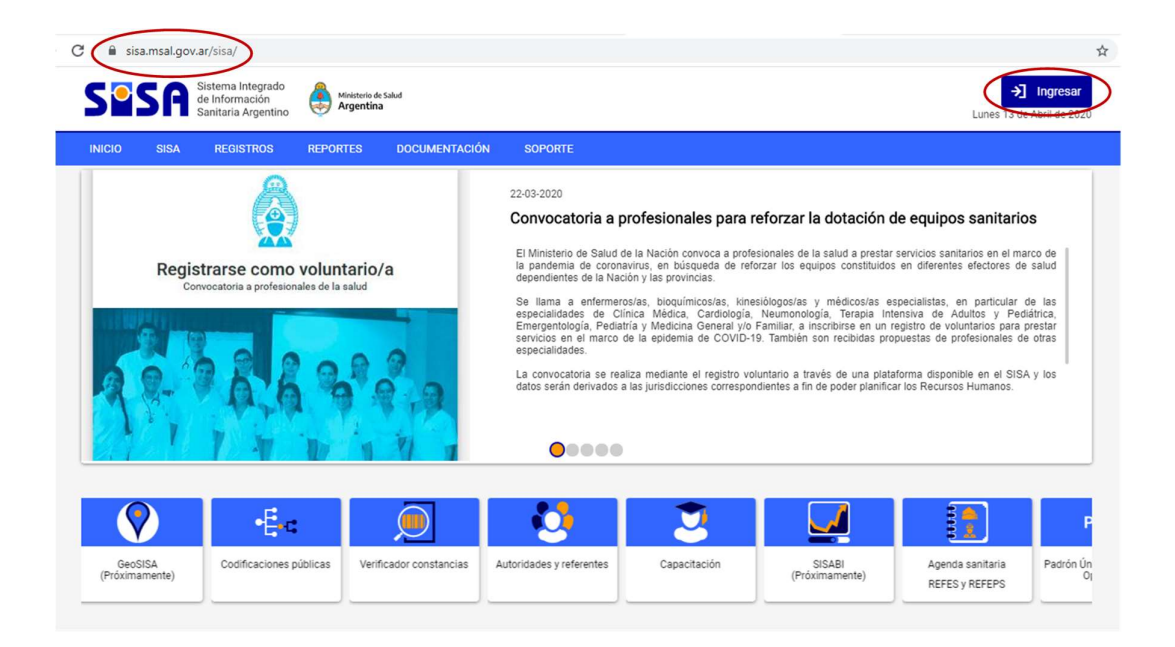

#### $\therefore$  Ingresar usuario y contraseña

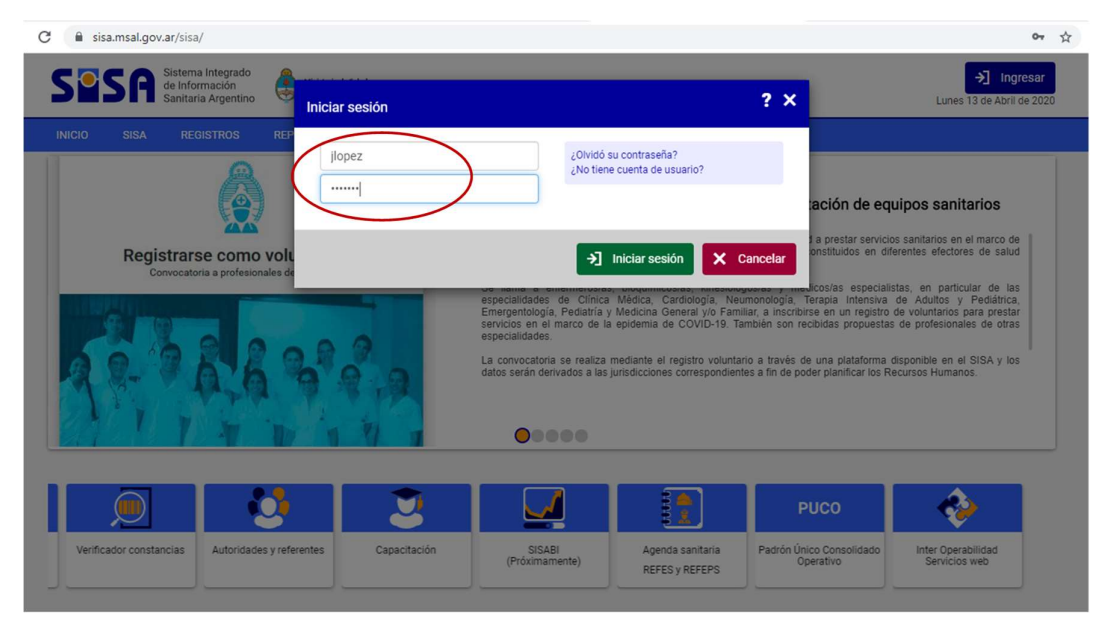

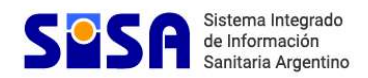

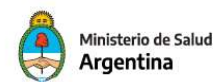

## Hacer clic en MI MENU

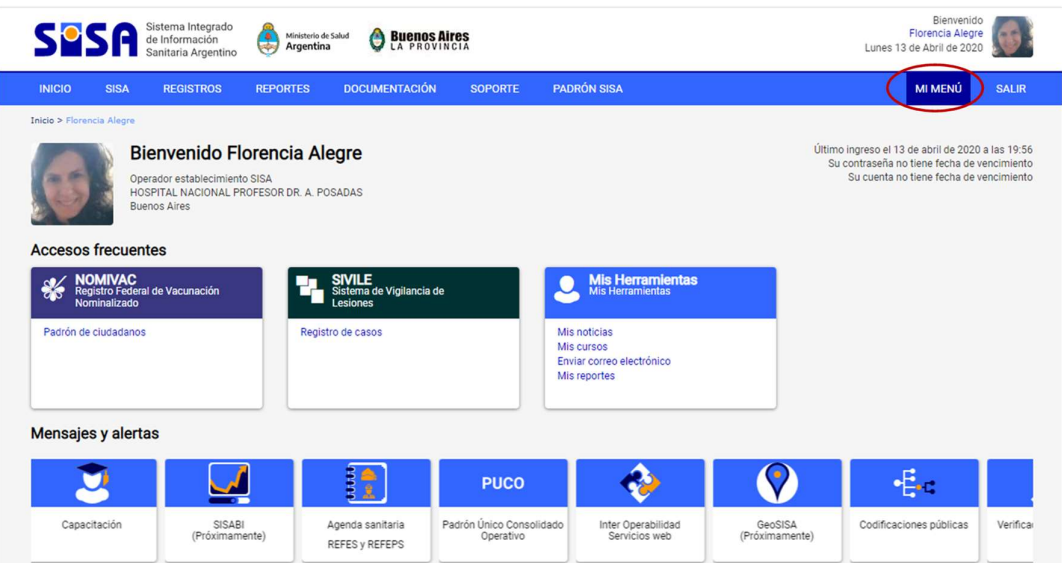

# $\therefore$  Ingresar en Establecimientos publicados

Desplegar la opción REFES, Gestión del Registro, Establecimientos. Hacer clic en "Establecimientos Publicados"

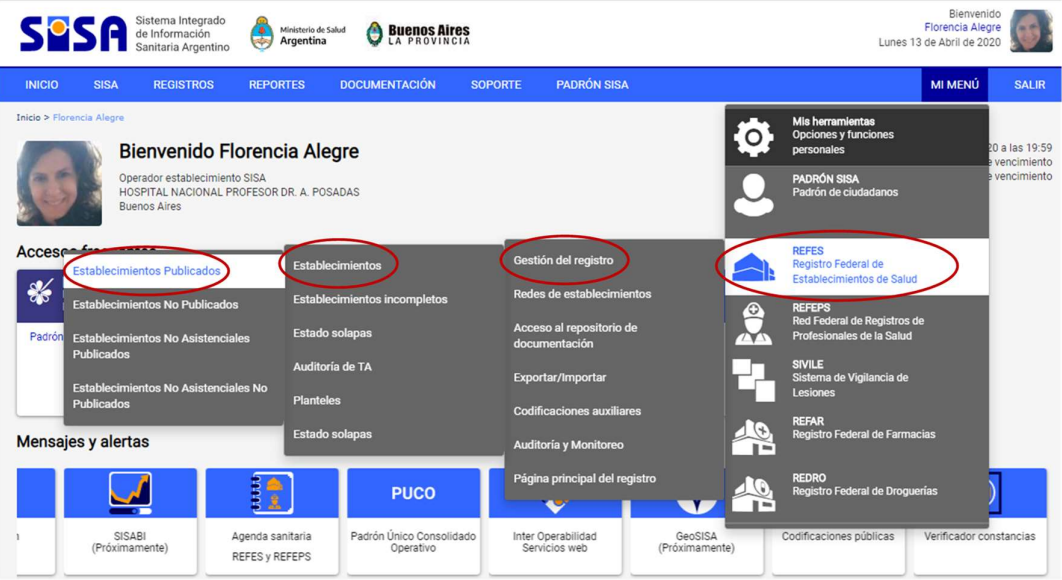

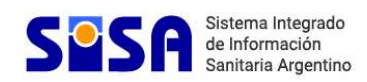

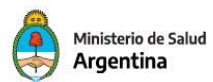

# Buscar el establecimiento por "Nombre"

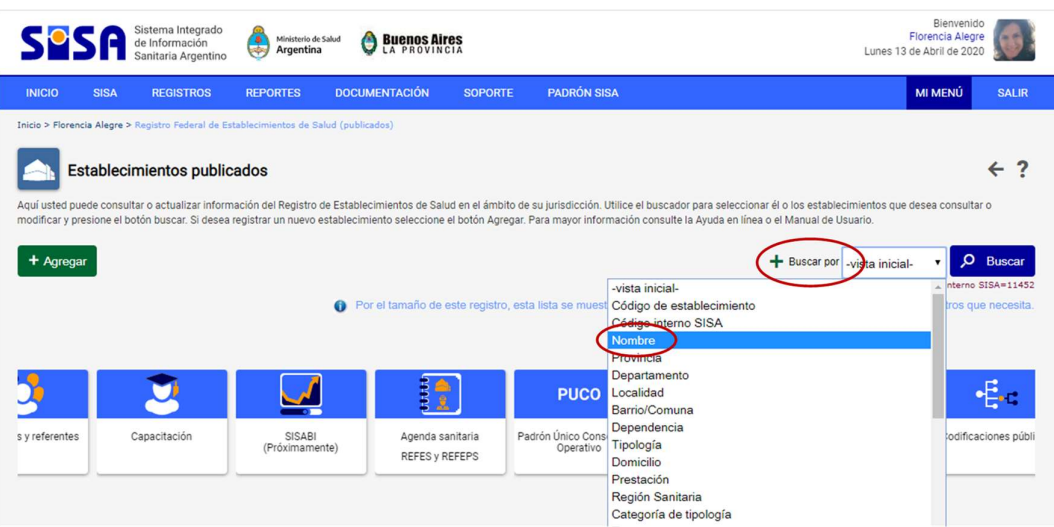

# Escribir el nombre y hacer clic en "Buscar"

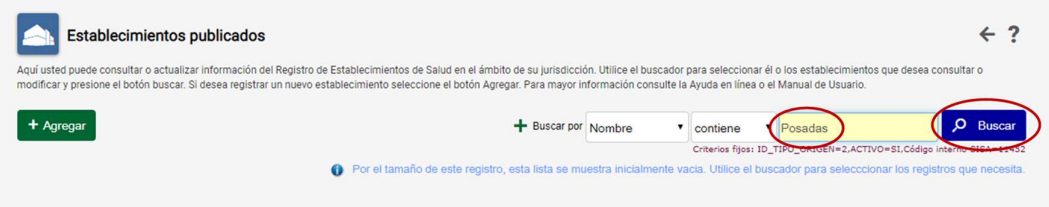

# $\therefore$  Ingresar al formulario del establecimiento

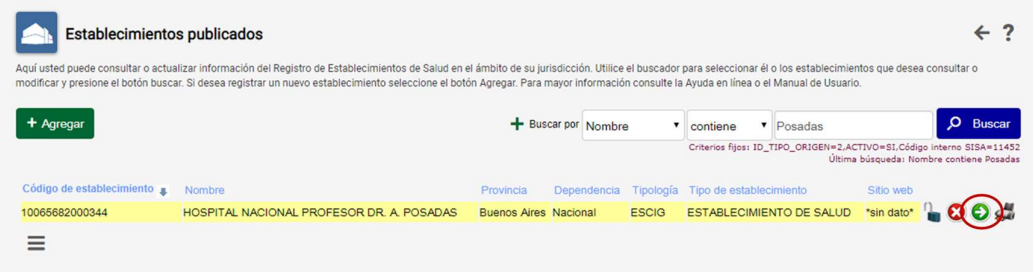

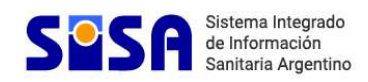

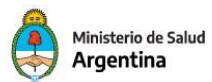

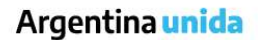

#### En la solapa General:

#### Verificar o completar el dato del CUIT del establecimiento

En aquellos establecimientos que no posean CUIT propio se deberá ingresar el CUIT de la persona jurídica de la que depende el plantel de trabajadores del establecimiento.

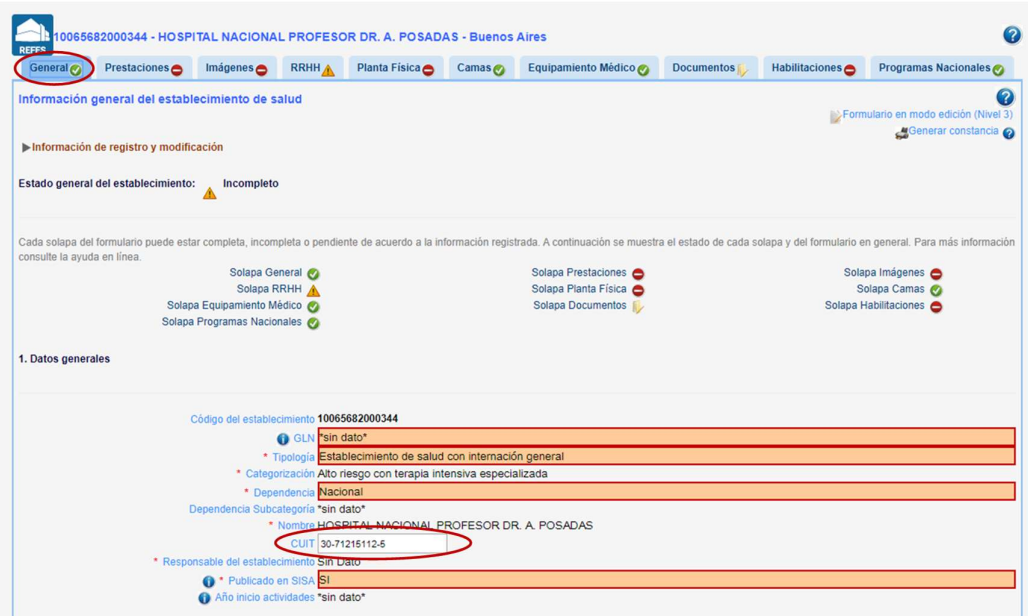

En esta solapa es posible verificar los demás datos del establecimiento. En caso de requerirse la modificación del responsable del establecimiento (o máxima autoridad a cargo) o de algún otro dato, contactarse con asignacionpersonalcovid19@msal.gov.ar.

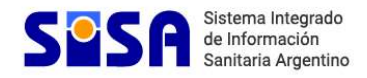

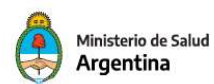

#### En la solapa RRHH

#### Sección 2. Plantel de Recurso Humano:

Refrendar, actualizar o cargar el plantel de RRHH e identificar al personal afectado a COVID19:

- A. Cargar una persona en el plantel de RRHH
- B. Refrendar el plantel de RRHH
- C. Actualizar o registrar el plantel de RRHH a través de una carga masiva

#### A. Cargar una persona en el plantel de RRHH

#### : Hacer clic en "Agregar"

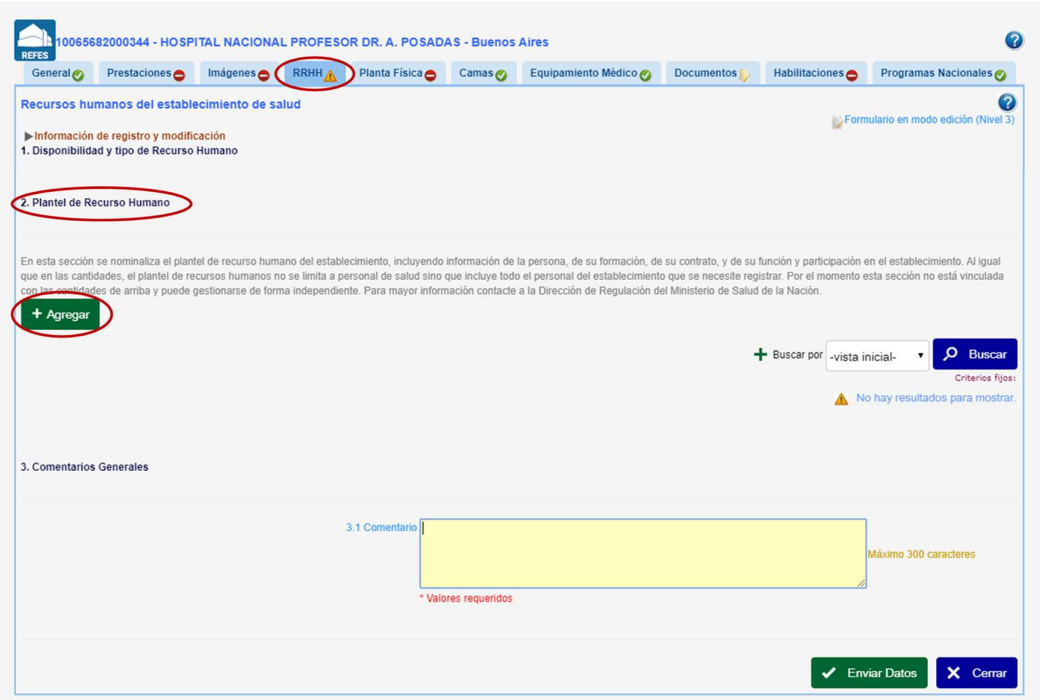

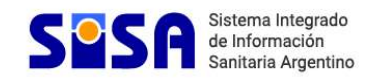

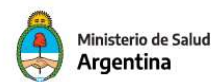

Completar los datos de filiación del trabajador y hacer clic en el botón de verificación

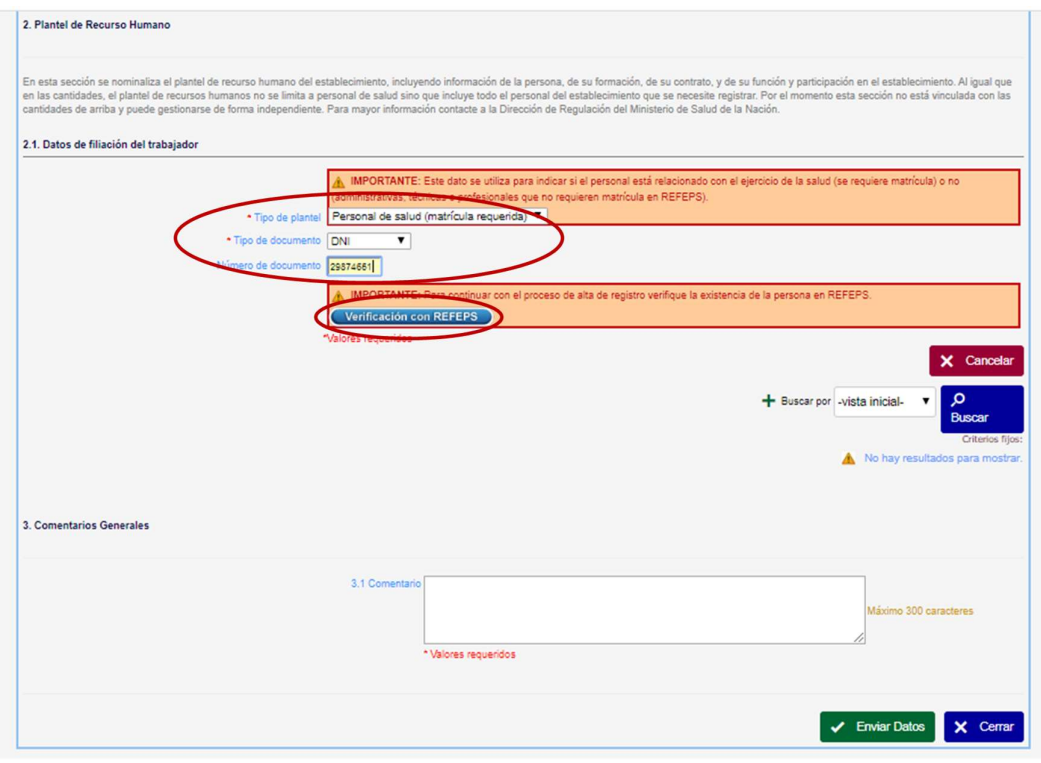

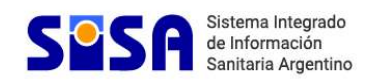

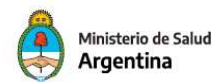

#### Completar el formulario

Si se devuelven datos, verificar la información y completar la faltante.

Si no se devuelven datos, completar la información requerida. Los campos obligatorios figuran con asterisco rojo.

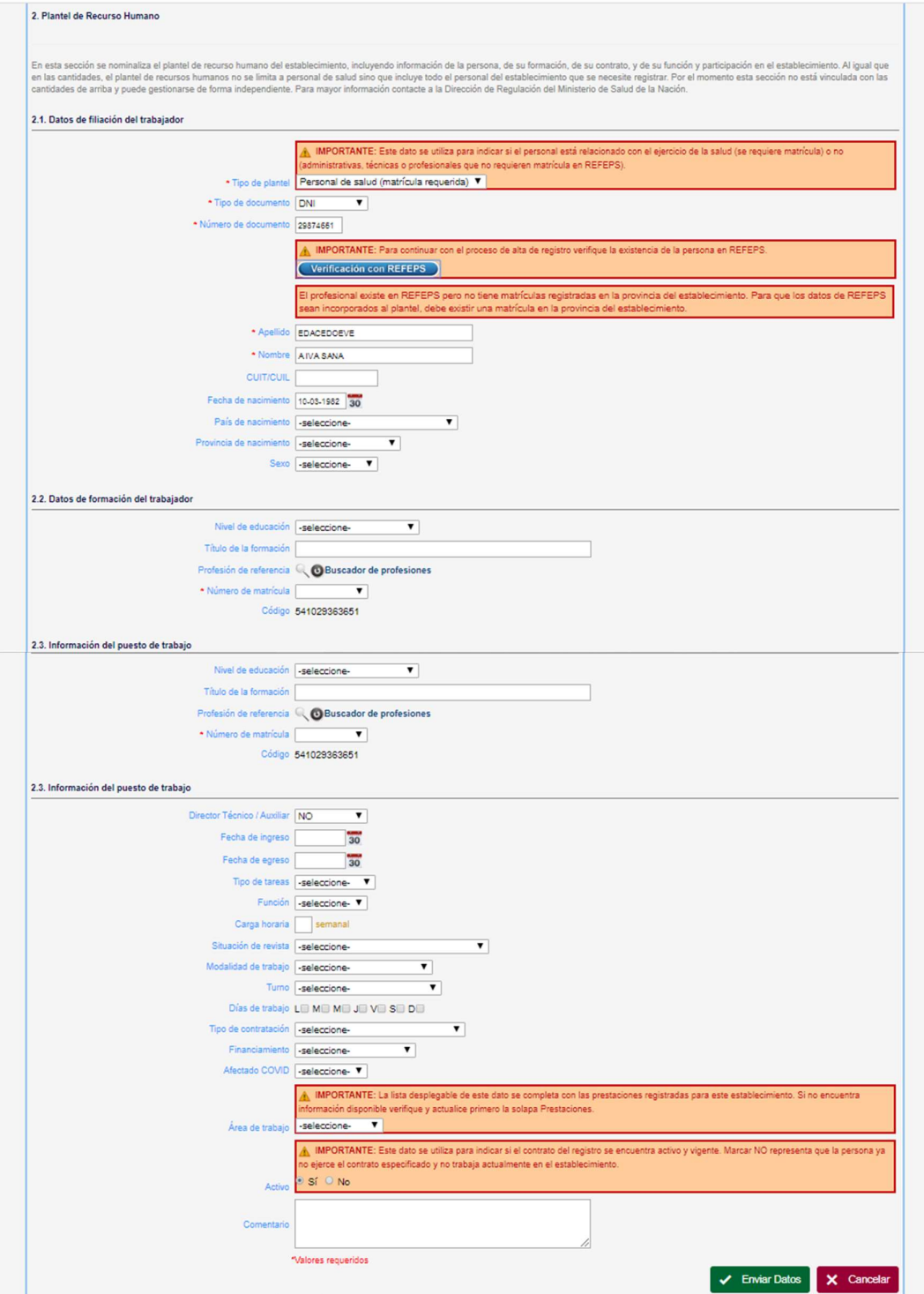

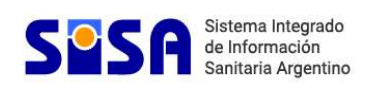

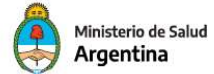

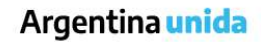

# Campos a completar en el formulario

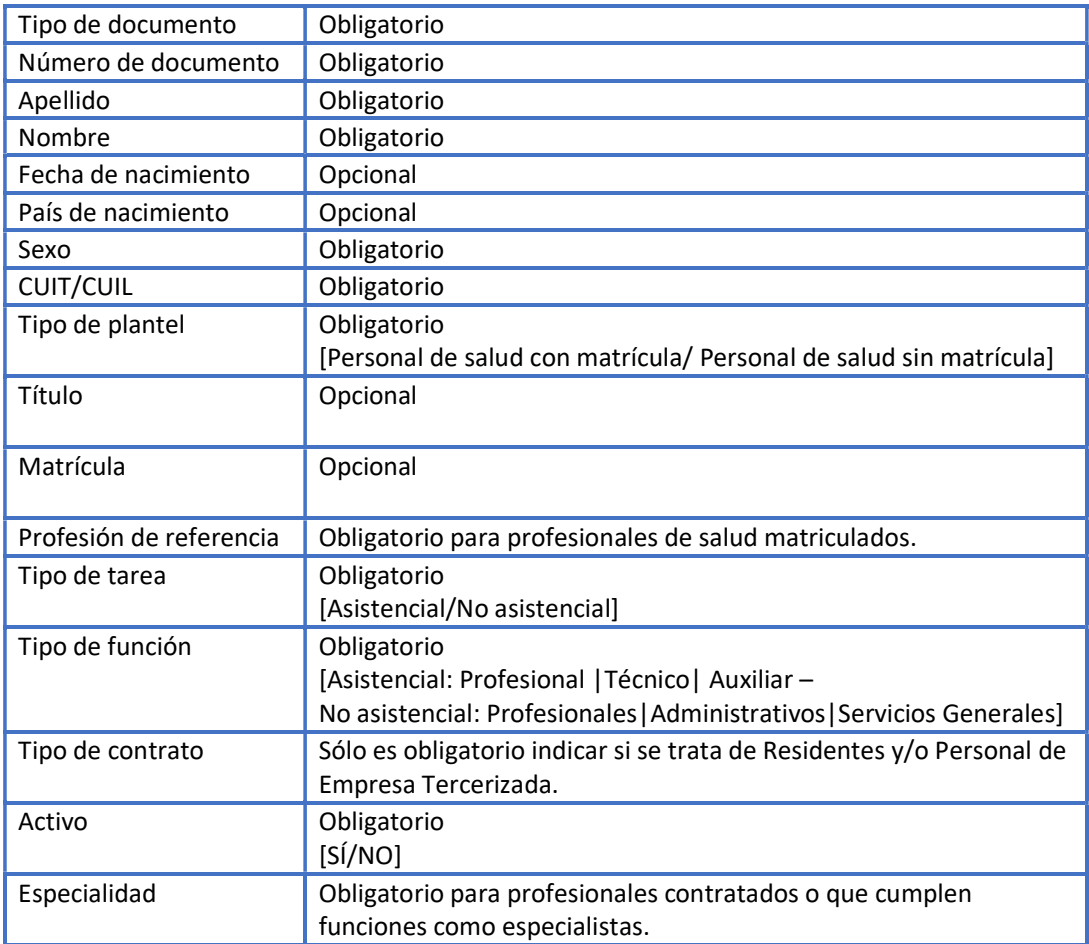

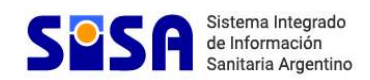

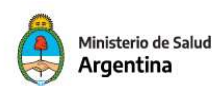

#### Registrar si el profesional está afectado a COVID-19

En la sección 2.3 Información del puesto de trabajo completar los datos:

- Afectado a COVID-19
- Monto de la asignación estímulo
- Número de CBU

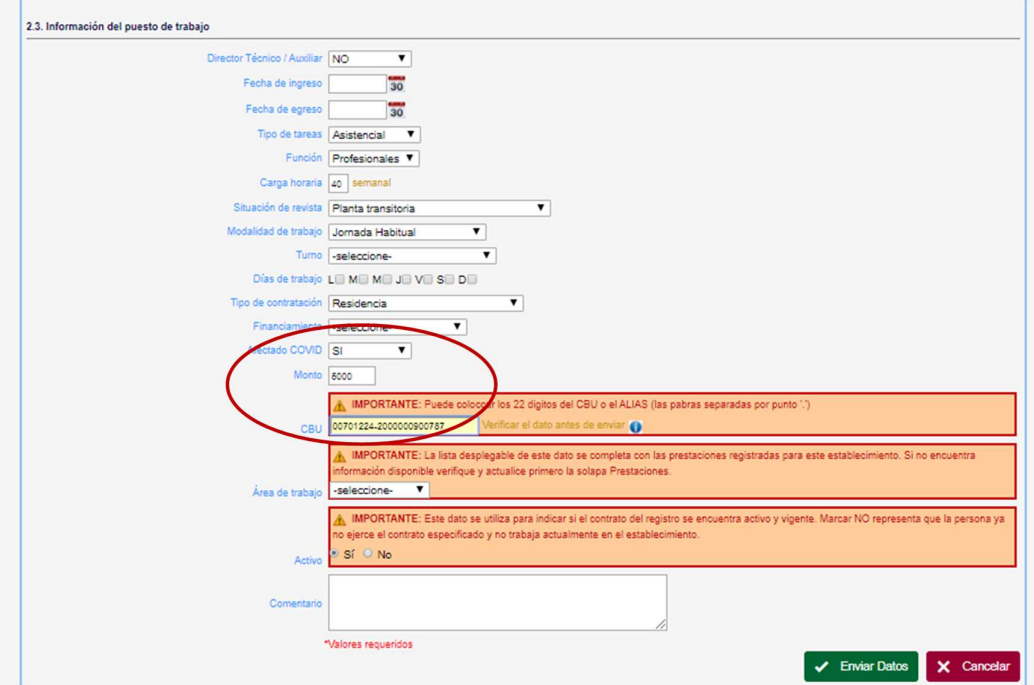

Se requiere la carga de todo el plantel de recursos humanos, estén o no afectados a<br>COVID-19. Los datos que especifican la participación de los trabajadores afectados a<br>tareas COVID-19 pueden completarse en esta instancia COVID-19. Los datos que especifican la participación de los trabajadores afectados a tareas COVID-19 pueden completarse en esta instancia o pueden cargarse en una instancia posterior tras un proceso de revisión.

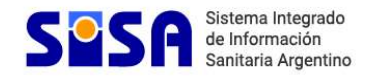

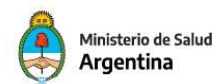

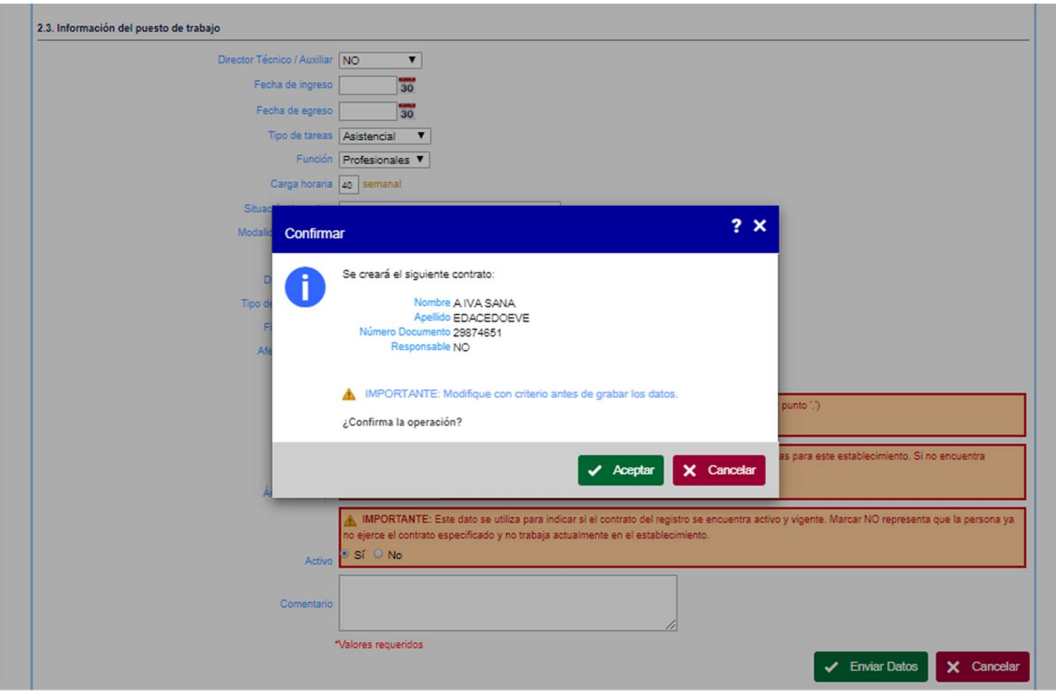

#### Enviar los datos del formulario y confirmar la operación

# Verificar los datos guardados

Hacer clic en "Agregar" tantas veces como personas sean cargadas en el plantel.

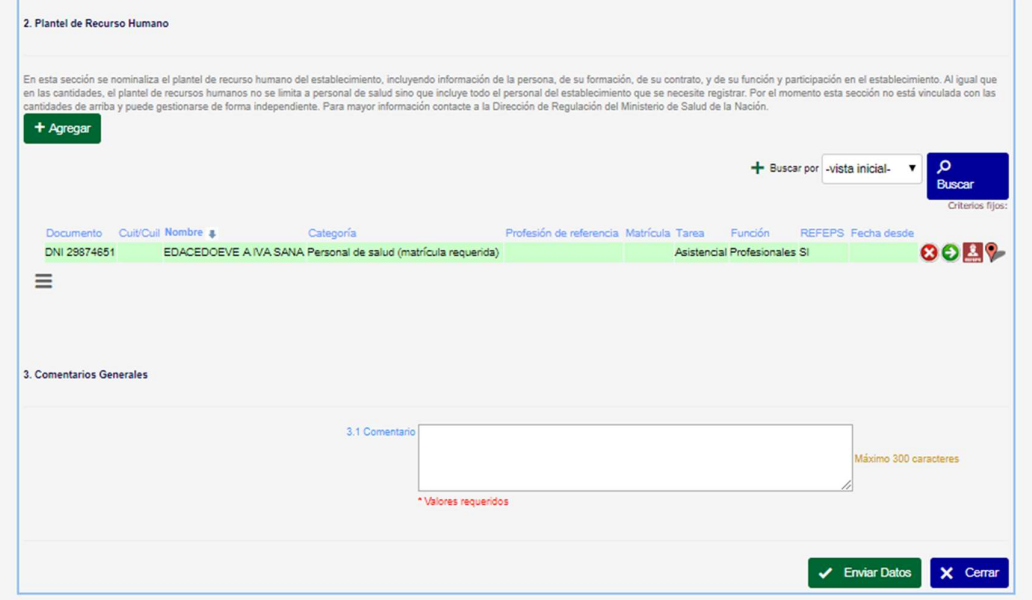

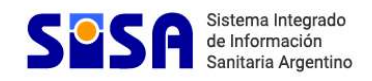

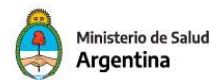

## B. Refrendar el plantel de RRHH

En la solapa RRHH se visualiza si existe alguna información registrada.

De ser así, podrá descargar todo el listado de trabajadores existentes en formato xlsx. o .csv para cotejarlo con el actual plantel y, si le parece pertinente, solicitar el blanqueo completo del mismo para realizar una nueva carga masiva.

## Hacer clic en el ícono de la lupa ubicado al pie de la lista

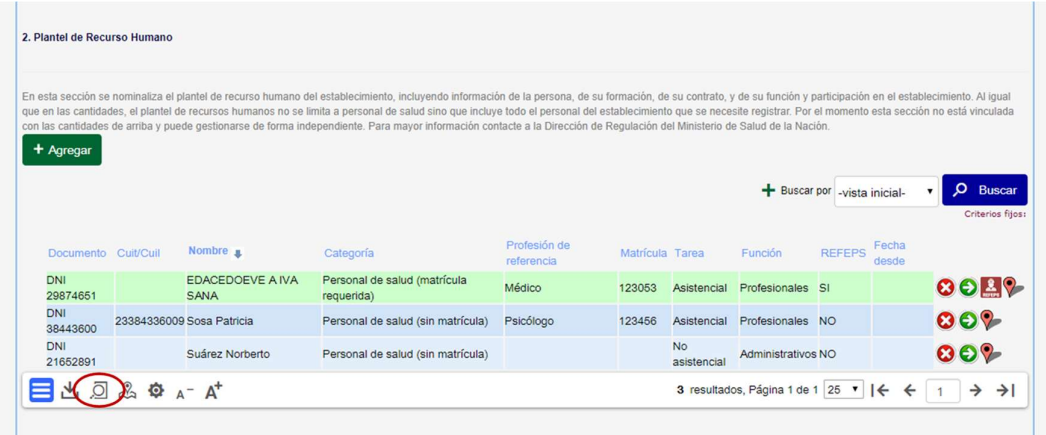

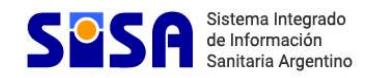

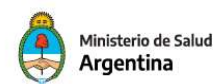

#### $\therefore$  Seleccionar el formato de descarga

Exportar toda la lista

Seleccionar el tipo de formato del archivo exportado, xls o csv.

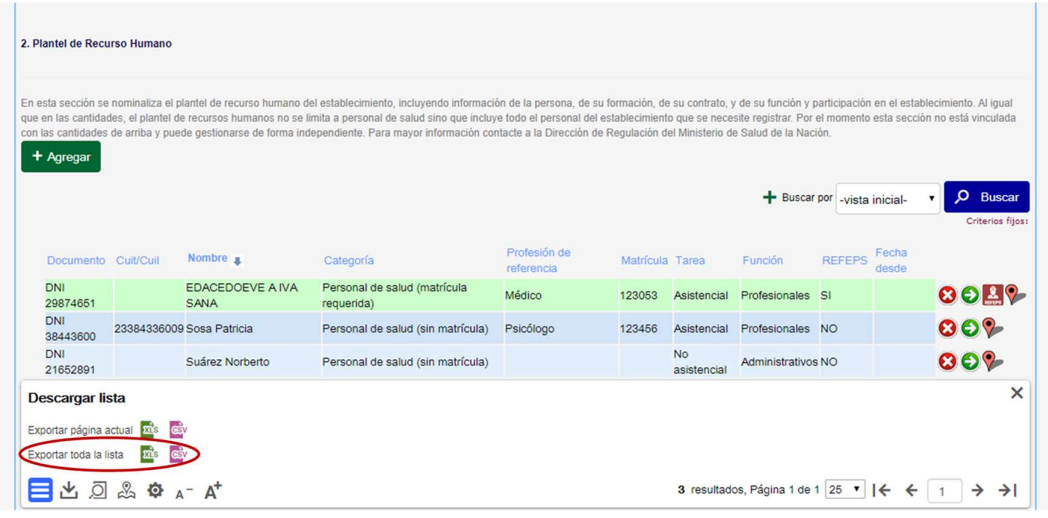

 $\bullet$ Este ícono permite configurar las columnas de la lista. Al hacer clic sobre él, es posible agregar nuevas columnas o quitar otras para que no estén visibles. También puede exportarse la lista con la configuración seleccionada.

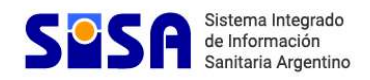

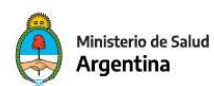

# C. Actualizar o registrar el plantel de RRHH a través de una carga masiva

El usuario puede elegir de qué manera realizar la carga o actualización del plantel de Recursos Humanos: manualmente a través del formulario como se detalló en los pasos precedentes, por importación masiva o por servicio web.

Para todos los casos la información solicitada será la misma.

Para la importación masiva se deberá confeccionar una tabla con el formato y la codificación indicados para este procedimiento.

Para la utilización por Servicio Web se deberá tomar como referencia la documentación del instructivo de uso.

Consultas:

asignacionpersonalcovid19@msal.gov.ar

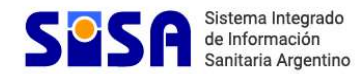

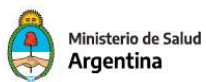